Ministerio de Economía y Finanzas

# Manual de Usuario MÓDULO DE FORMULACION PRESUPUESTARIA - PROYECTO 2007

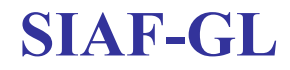

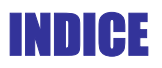

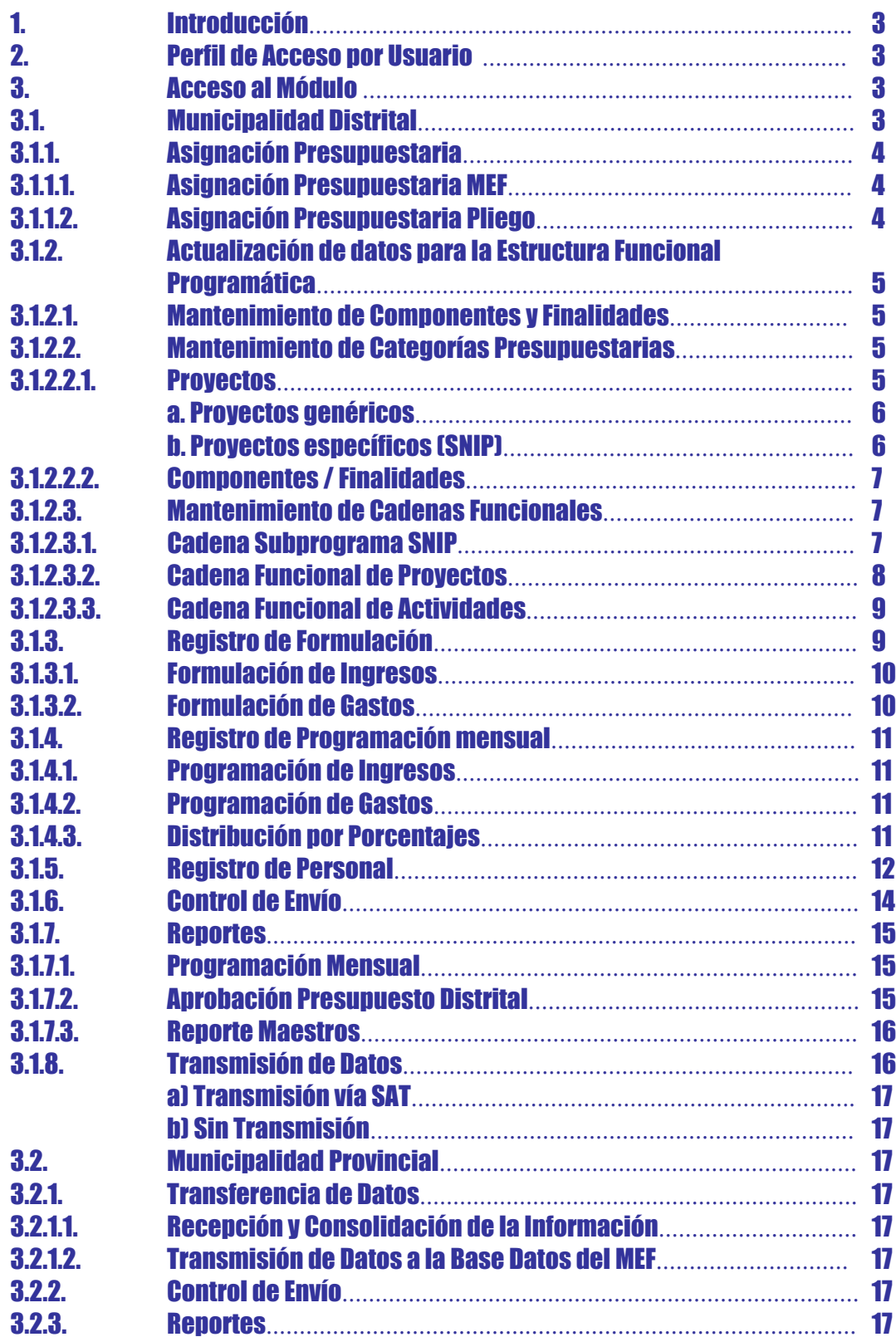

# Módulo de Formulacion Presupuestal para Gobiernos Locales Proyecto de Presupuesto Institucional 2007 MFP-AI Versión 4.9.7 18/09/2006

# 1. Introducción.

De acuerdo al Art. 10 de la Ley Nº 28112 – Ley Marco de la Administración Financiera del Sector Público (publicada el 28/11/2003), el registro de la información es único y de uso obligatorio por parte de todas las entidades y organismos del Sector Público de los niveles Nacional, Regional y Local y, se efectúa a través del Sistema Integrado de Administración Financiera del Sector Público (SIAF-SP) que administra el Ministerio de Economía v Finanzas.

En tal sentido, la versión 4.9.7 del SIAF-GL, Módulo de Formulación Presupuestal para Gobiernos Locales (MFP-GL), incorpora cambios en los formularios y validaciones presupuestarias, teniendo como base lo establecido en las siguientes Normas Legales:

- Directiva Nº 016-2006-EF/EF.01 Directiva para la Programación, Formulación y Aprobación del Presupuesto de los Gobiernos Locales Año 2007(DNPP)
- Ley Nº 27293 Ley del Sistema Nacional de Inversión Pública

## 2. Perfil de Acceso por Usuario.

El Administrador del Sistema Distrital, deberá ingresar al Perfil de Acceso por Usuario y seleccionará de la lista desplegable sólo el Menú "Menú para Formulación Presupuestal Distrital". Para las Municipalidades Provinciales, además de lo anterior, también seleccionará el "Menú para Formulación Presupuestal Provincial".

Después, dando clic sobre los recuadros de la columna *Estado* **de** se dará acceso a todo el Módulo. Al activar en el menú contextual la opción *Acceso Total* y con el icono  $\boxed{\blacksquare}$  se guardarán los cambios.

El procedimiento es el mismo de las versiones anteriores. Ver Pantalla Nº 1

Pantalla Nº 1 Perfil de Acceso por Usuario

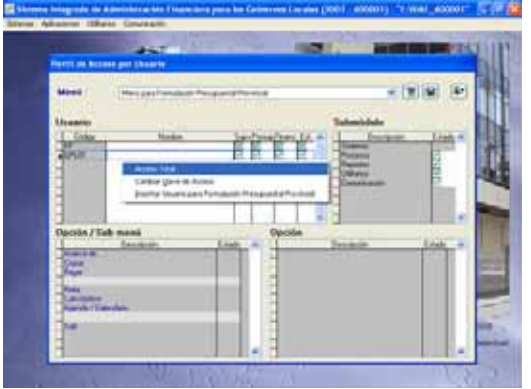

# 3. Acceso al Módulo.

Este Módulo presenta dos ambientes de trabajo: distrital y provincial. Después de ingresar a cada uno de los ambientes, el Usuario deberá cambiar el Año de Ejecución a 2007.

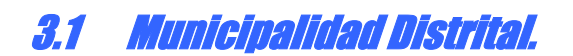

Este Módulo permite formular su presupuesto 2007 mediante el registro de la estructura Funcional Programática, creación de metas presupuestarias, consignar cadenas de gastos con sus montos y con las cadenas de ingresos, de acuerdo a lo establecido en la Directiva de la DNPP. Asimismo, remite su proyecto del presupuesto a la Municipalidad Provincial, a través del Módulo en los formatos señalados por la Directiva.

Ver Pantalla Nº 2 Pantalla Nº 2 Ambiente Distrital

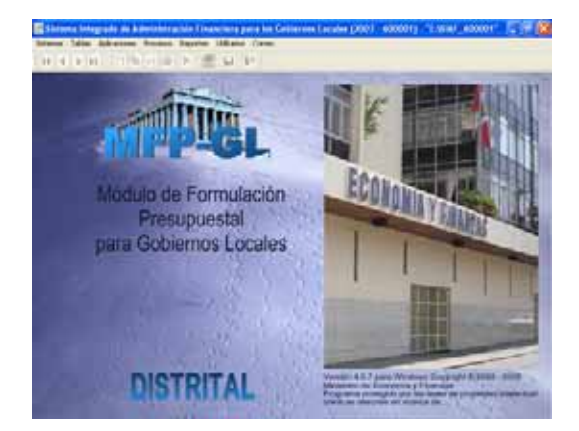

# 3.1.1 Asignación Presupuestaria.

La Asignación Presupuestaria total de los fondos públicos es el resultado de la estimación de los ingresos que los Gobiernos Locales esperan recaudar, captar u obtener. Esta asignación se compone de la Asignación Presupuestaria - MEF y la Asignación Presupuestaria – Pliego.

#### 3.1.1.1 Asignación Presupuestaria MEF.

Comprende los montos correspondientes a los recursos de las Fuentes de Financiamiento 00 (Recursos Ordinarios), 01 (Canon, Sobrecanon, Regalías y Participaciones), 03 (Participación en Renta de Aduanas) y 07 (Fondo de Compensación Municipal).

La Asignación es remitida por la DNPP a cada Gobierno Local, a través del SIAF-GL. Estos datos son visualizados al momento de realizar la transferencia de datos en el Módulo SIAF-GL, sin tener opción a editar.

Con relación a la Fuente de Financiamiento 00 (Recursos Ordinarios), se visualizará por Nº de Concepto de Transferencia (CT).

Ver Pantalla Nº 3

Pantalla Nº 3 Asignación Presupuestaria – MEF

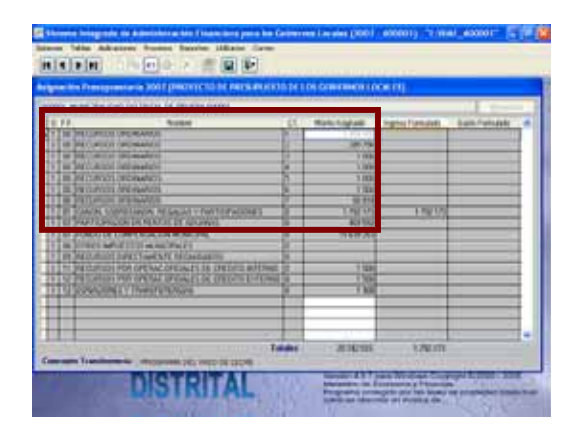

## 3.1.1.2Asignación Presupuestaria Pliego.

Comprende el monto estimado por cada Gobierno Local, proveniente de las Fuentes de Financiamiento 08 (Otros Impuestos Municipales), 09 (Recursos Directamente Recaudados), 11 (Recursos por Operaciones Oficiales de Crédito Interno), 12 (Recursos por Operaciones Oficiales de Crédito Externo) y 13 (Donaciones y Transferencias).

La Asignación es remitida por la DNPP a cada Gobierno Local, teniendo como referencia la información presentada por<br>cada GL en el Anteprovecto del cada GL en el Presupuesto 2007. Mediante transferencia de datos del Módulo SIAF-GL visualizarán la Asignación, **sin tener** *opción a editar.* Ver pantalla Nº 4

Pantalla Nº 4 La Asignación Presupuestaria – Pliego

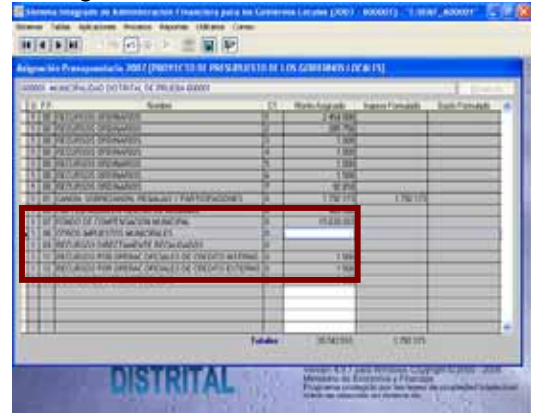

# 3.1.2 Actualización de datos para la Estructura Funcional Programática.

Este proceso, ayudará al Usuario a crear y/o modificar los datos que va a necesitar en la elaboración de su Estructura Funcional Programática del Proyecto del Presupuesto Institucional 2007. A continuación se muestra las opciones.

#### Ver Pantalla Nº 5

Pantalla Nº 5 Elaboración de la Estructura Funcional Programática

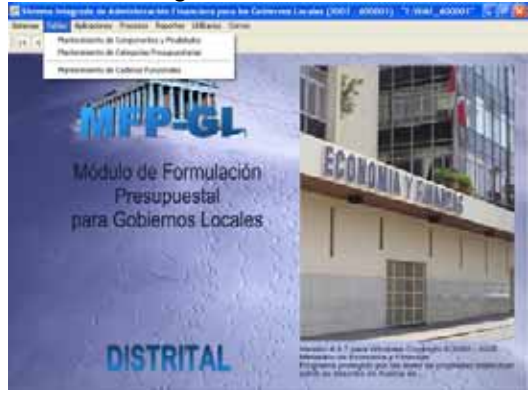

#### 3.1.2.1 Mantenimiento de Componentes y Finalidades.

Esta opción permite crear nuevos Componentes y Finalidades para generar los datos necesarios que permita desagregar los Proyectos Genéricos (sin SNIP) y Proyectos Específicos (con SNIP), generándose automáticamente un código temporal.

La creación de nuevos Componentes y Finalidades, se debe efectuar siempre que no exista el concepto en los maestros de la DNPP, para lo cual, el usuario debe verificar en la lista de datos de la opción "Mantenimiento de Categorías Presupuestarias".

El procedimiento del registro es el mismo de las versiones anteriores.

Ver Pantalla Nº 6

Pantalla Nº 6 Mantenimiento de Componentes y Finalidades

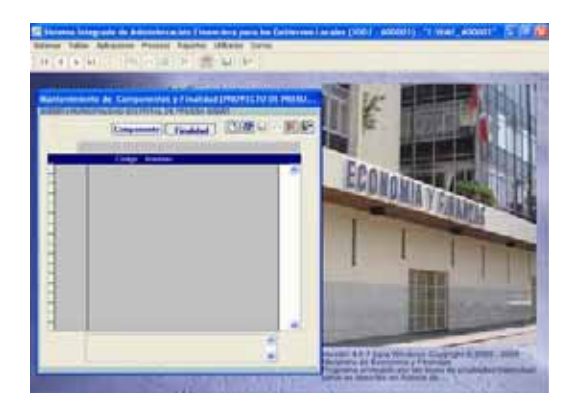

#### 3.1.2.2 Mantenimiento de Categorías Presupuestarias.

Esta opción presenta 3 pestañas: Proyectos, Componentes y Finalidades. En el área izquierda de cada pestaña se visualizará el maestro respectivo, aprobados por la DNPP para el Año fiscal 2007.

La selección de los proyectos, componentes y finalidades, servirán para elaborar la cadena funcional de proyectos genéricos y proyectos específicos.

#### 3.1.2.2.1 Proyectos.

En el área izquierda de ésta opción, se encontrará un listado de proyectos genéricos establecidos en el anexo Nº 018 de la Directiva, y junto a éstos se encontrarán los proyectos específicos (SNIP) personalizados de cada Municipalidad. Ver Pantalla Nº 7.

Pantalla Nº 7 Maestro de Proyectos Genéricos y Específicos

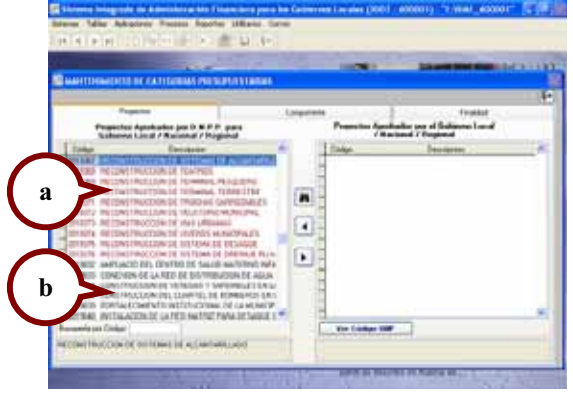

#### *a) Proyectos Genéricos (sin SNIP)*

Son proyectos formulados por los Gobiernos Locales, que no se encuentran incorporados al Sistema Nacional de Inversión Pública (SNIP). Sin embargo, los Gobiernos Locales que estén dentro del ámbito SNIP, de ser necesario, también podrán hacer uso de ésta opción.

Se visualizarán ordenados por código de proyecto y color guinda, que servirá de ayuda para que el usuario pueda identificarlos.

Procedimiento:

1) Seleccionar el proyecto de color guinda y con el mouse dar clic sobre el icono trasladándose al área al área derecha, que servirá para registrar la estructura Funcional Programática de su Presupuesto Institucional 2007.

2) Una vez trasladado el Proyecto, se dará clic sobre el botón Ver Código SNIP . Al presionar este botón se presentará una ventana donde se muestra el tipo de proyecto y código SNIP al que pertenecen. Para este caso, mostrará el tipo de Proyecto 4 Genérico.

Ver pantalla Nº 8

Pantalla Nº 8 Datos Adicionales de Proyectos Genéricos

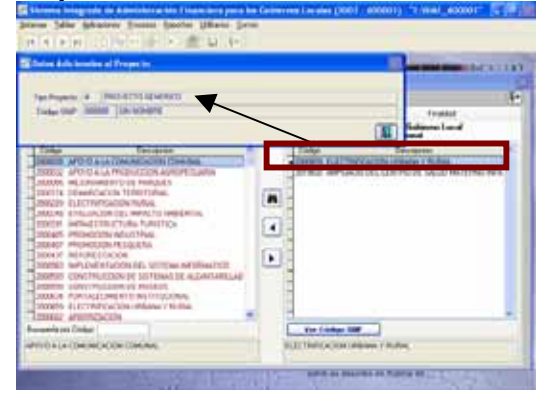

Este procedimiento permite visualizar automáticamente las combinaciones permitidas hasta el nivel Componente, según el Anexo Nº 18 de la Directiva de la DNPP. El usuario deberá ingresar a la opción "Mantenimiento de Cadenas Funcionales", en la pestaña de *Cadena Funcional de Proyectos*.

*b) Proyectos Específicos (con SNIP)* 

Son Proyectos formulados por los Gobiernos Locales que se encuentran registrados en Sistema Nacional de Inversión Pública (SNIP).

Cada Gobierno Local visualizará sus proyectos específicos ordenados por código de proyectos y en color negro, que servirá de ayuda para identificarlos.

Procedimiento:

1) Seleccionar el proyecto de color negro y con el mouse dar clic sobre el icono  $\mathbf{F}$ trasladándose al área derecha, que servirá para registrar la estructura Funcional Programática de su Presupuesto Institucional 2007.

2) Una vez trasladado el Proyecto, se dará clic sobre el botón Ver Código SNIP AI presionar este botón se presentará una ventana donde muestra el tipo de proyecto, código SNIP y denominación SNIP al que pertenecen. Para este caso, el sistema mostrará el tipo de Proyecto 1 "Proyecto con Preinversión SNIP" y 2 "Anterior al SNIP".

Ver pantalla Nº 9

Pantalla Nº 9 Datos Adicionales de Proyectos Específicos (SNIP)

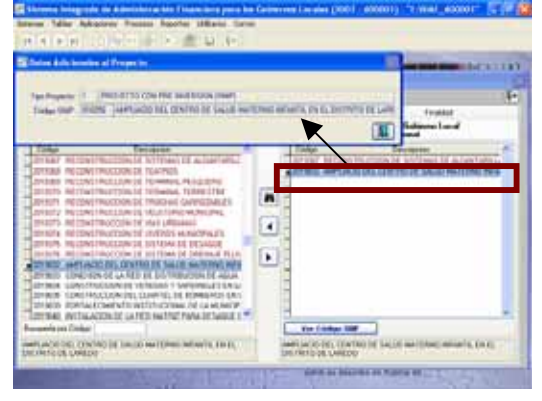

Este procedimiento permite visualizar automáticamente en la opción "Mantenimiento de Cadenas Funcionales", en la pestaña de *Cadena Subprograma* **SNIP.** También, se encontrará el icono que contiene el listado de proyectos Genéricos y Específicos, ordenados alfabéticamente y servirán de ayuda al usuario.

#### 3.1.2.2.2 Componentes / Finalidades.

El maestro de Componentes y Finalidades, se muestra en el área izquierda de la pantalla, ordenado por código que servirá de ayuda para que el usuario pueda identificarlos.

Se debe seleccionar el Componente / Finalidad y con el mouse dar un clic sobre el icono **b** trasladándose al área derecha, que servirá para registrar la Cadena Funcional de proyectos.

También se encontrará el icono 44 , que contiene el listado de Componentes y Finalidades respectivamente, ordenados alfabéticamente y que servirá de ayuda al usuario.

Ver pantalla Nº 10

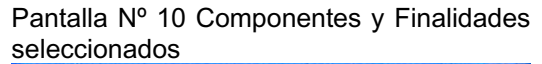

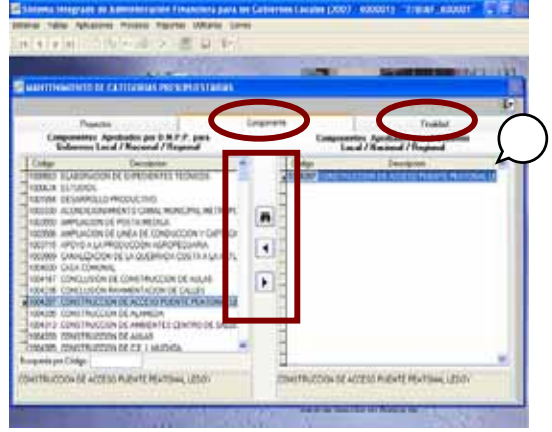

#### 3.1.2.3 Mantenimiento de Cadenas Funcionales.

Esta opción presenta 3 pestañas: de Cadenas Subprograma SNIP, Cadenas Funcionales de Proyectos y Cadenas Funcional de Actividades.

Permitirá al usuario seleccionar la Cadena Funcional de Proyectos Específicos, Proyectos Genéricos y de Actividades, a fin de registrar la Formulación del Gasto Institucional 2007.

Ver Pantalla Nº 11

Pantalla Nº 11 Mantenimiento de Cadenas Funcionales

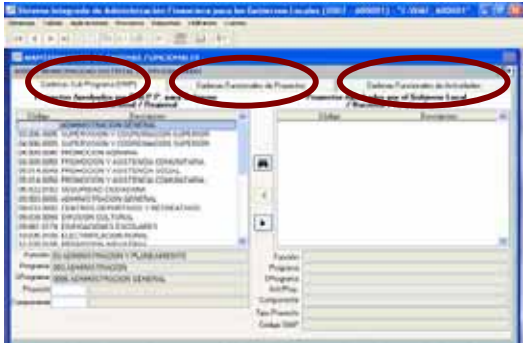

#### 3.1.2.3.1 Cadenas Subprograma SNIP.

Este ambiente, se activará sólo a aquellos Gobiernos Locales que se encuentren dentro del ámbito SNIP. En este caso, su uso es obligatorio.

En la parte izquierda de la pantalla se encontrarán las combinaciones predeterminadas hasta el nivel "Subprograma", combinación que tiene como referencia el anexo Nº 018 de la Directiva de la DNPP. Ver Pantalla Nº 12

Pantalla Nº 12 Cadenas Subprograma **SNIP** 

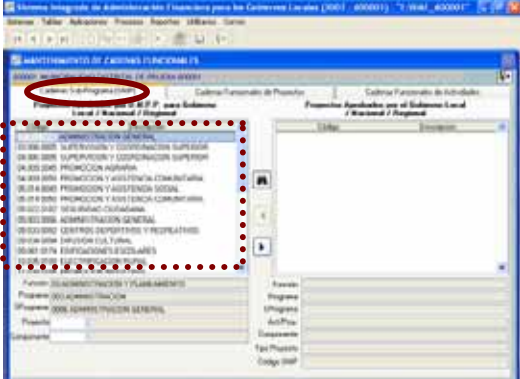

Procedimiento:

1) El usuario seleccionará una de las combinaciones predeterminadas, y con el mouse se ubicará sobre el campo "Proyecto" para registrar el código de Proyecto (o con ayuda de la tecla F1). De esta manera se visualizará *sólo* los Proyectos Específicos (SNIP), luego dará clic sobre el icono .

La visualización de Proyectos Específicos en este ambiente, exige que hayan sido previamente seleccionados en la anterior opción "Mantenimiento de Categorías Presupuestarias" pestaña *Proyectos*. Ver Pantalla Nº 13.

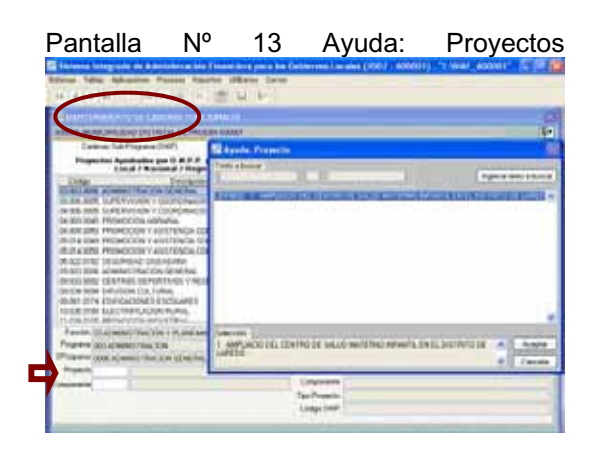

2) A continuación, sobre el campo "Componente", se registrará el código del Componente (o con ayuda de la tecla F1), con lo que se visualizará los Componentes. En seguida se dará clic sobre el icono .

La visualización de componentes en este ambiente, requiere que hayan sido previamente seleccionados en la anterior opción "Mantenimiento de Categorías<br>Presupuestarias", pestaña de Presupuestarias", pestaña de Componentes*,* y/o los creados en la opción "Mantenimiento de Componentes y Finalidades". Ver Pantalla Nº 14

Pantalla Nº 14 Ayuda: Componentes

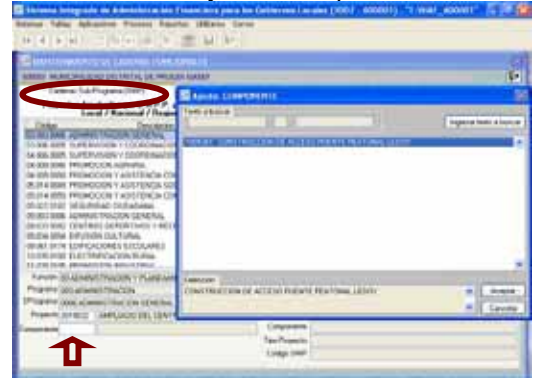

3) Luego, con el mouse se dará clic sobre el icono **▶ cara trasladar la Cadena** Funcional de Proyectos Específicos al área derecha.

En el ambiente inferior derecho, el Usuario podrá identificar el tipo de proyecto, código SNIP y denominación SNIP al que pertenecen los Proyectos Específicos seleccionados. Ver Pantalla Nº 14

Pantalla Nº 14 Cadenas Funcionales de Proyectos

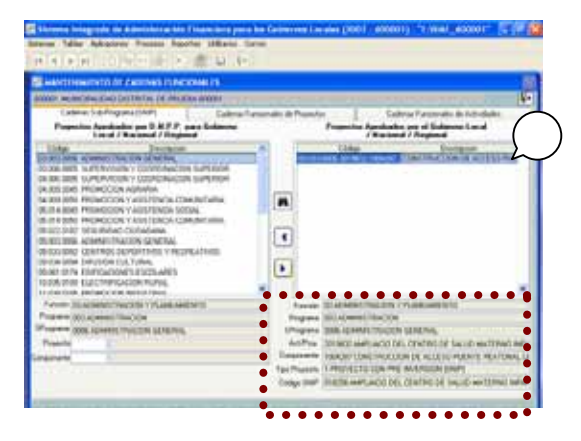

### 3.1.2.3.2 Cadenas Funcionales de Proyectos.

Este ambiente es para los Gobiernos Locales que *no* se encuentren en el ámbito SNIP y su uso es obligatorio. Sin embargo, los Gobiernos Locales que están dentro del SNIP también utilizarán ésta opción para culminar los proyectos genéricos que se vienen ejecutando a la fecha.

En la parte izquierda de la pantalla se encontrarán los Proyectos Genéricos seleccionados en la opción "Mantenimiento de Categorías Presupuestarias", pestaña de Proyecto, con las combinaciones establecidas en el Anexo Nº 018 de la Directiva de la DNPP. Ver Pantalla Nº 15

Pantalla Nº 15 Cadenas Funcionales de Proyectos

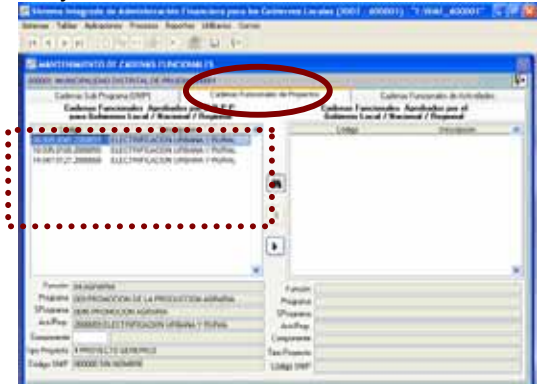

Procedimiento:

1) En el área izquierda de la pantalla, el Usuario seleccionará la Cadena Funcional de Proyectos

2) Se ubicará sobre el campo "Componente" para registrar el código del Componente (o con ayuda de la tecla F1), con lo que podrá visualizar los

Componentes. En seguida dará clic sobre el icono .

La visualización de Componentes en este ambiente, exige que hayan sido previamente seleccionados en la anterior opción en la opción "Mantenimiento de Categorías Presupuestarias" pestaña *Componentes* y los creados en la opción "Mantenimiento de Componentes y Finalidades". Ver Pantalla Nº 16

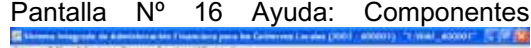

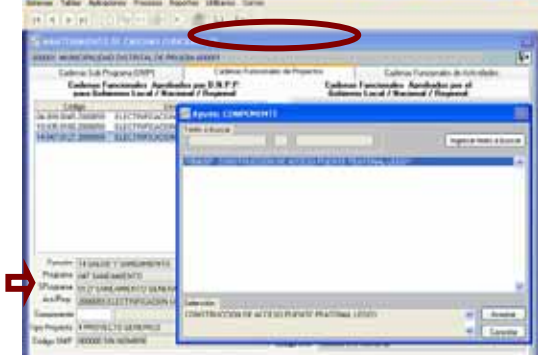

3) Luego, con el mouse dará clic sobre el icono **D** para trasladar la Cadena Funcional de Proyectos Genéricos al área derecha. Ver Pantalla Nº 17

Pantalla Nº 17 Cadena Funcional de Proyectos

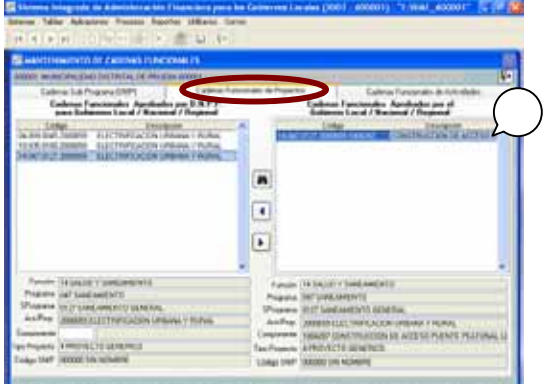

#### 3.1.2.3.3 Cadena Funcional de Actividades.

Este ambiente es para uso de todos los Gobiernos Locales a nivel Nacional.

El Sistema, a través de una transferencia de datos, visualizará el Maestro de Cadenas Funcionales de Actividades (hasta el nivel Componente), aprobadas por la DNPP, para el año fiscal 2007.

Procedimiento:

1) Seleccionar la Cadena Funcional de Actividades, que se encuentra en el área izquierda de la pantalla

2) Con ayuda del mouse se dará clic sobre el icono | | el , para realizar el traslado al área derecha.

Ver Pantalla Nº 18

Pantalla Nº 18 Cadenas Funcionales de Actividades

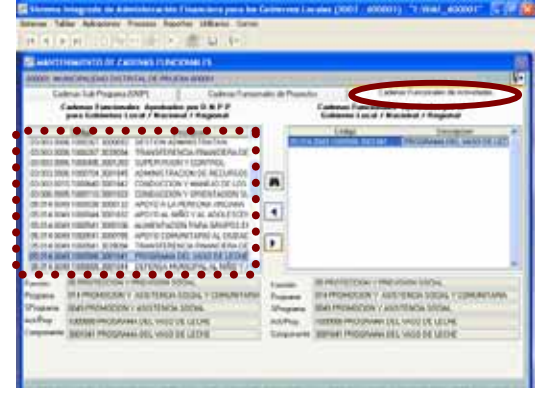

# 3.1.3 Registro de Formulación.

Este proceso permite registrar el total de la Asignación Presupuestaria recibida, consignar las metas presupuestarias, cadenas de gastos, montos y cadenas de ingresos, teniendo en cuenta las precisiones establecidas en la Directiva de la DNPP.

En este proceso, los Gobiernos Locales están obligados a registrar el total de la asignación recibida.

Ver Pantalla Nº 19.

Pantalla Nº 19 opciones del Registro

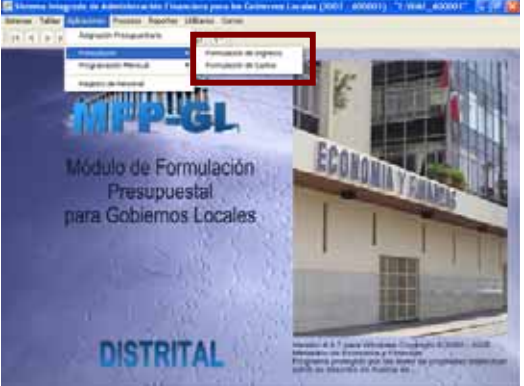

## 3.1.3.1 Formulación de Ingresos.

En esta opción se encuentran los montos remitidos en la Asignación Presupuestaria, con la finalidad de consignar las Cadenas de Ingreso y montos. Ver Pantalla Nº 20

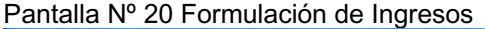

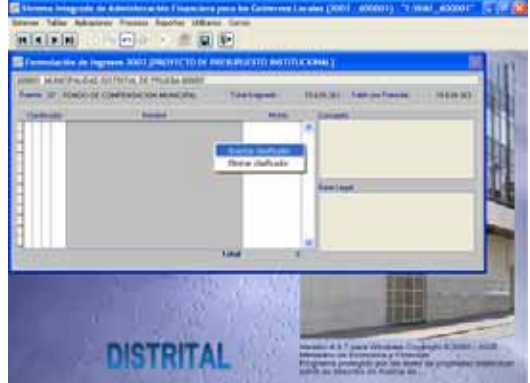

En este formulario, se han incorporado validaciones de Cadenas de Ingreso vinculadas a la Fuente de Financiamiento, facilitadas por la DNPP, que ayudarán al Usuario a escoger las combinaciones de Ingreso permitidas por la Directiva.

Ver Cuadro Nº 1 y Pantalla Nº 21.

Cuadro Nº 1 Ejemplo de combinaciones válidas de Cadenas de Ingresos

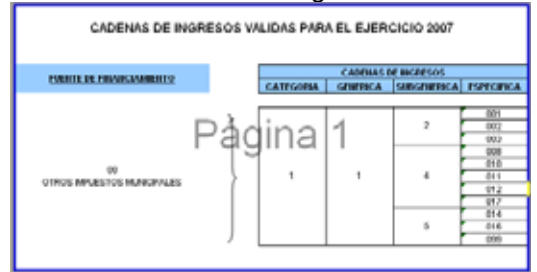

Pantalla Nº 21 Ejemplo de combinaciones válidas de Cadenas de Ingresos

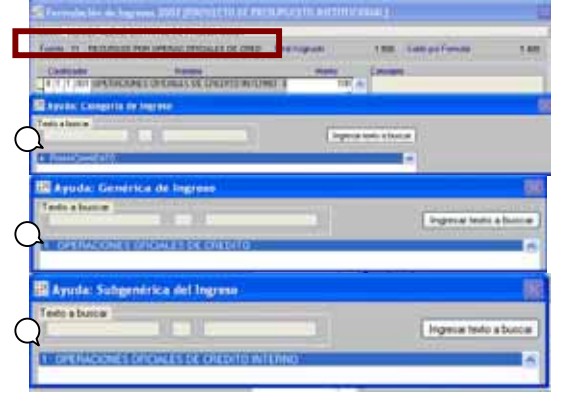

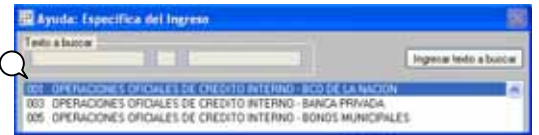

El procedimiento de registro es el mismo de las versiones anteriores (Proyecto 2006).

#### 3.1.3.2 Formulación de Gastos.

En esta opción, se encuentra la Estructura Funcional Programática elaborada anteriormente por el Usuario, así como los montos recibidos en la Asignación Presupuestaria, con la finalidad de consignar las metas presupuestarias, cadenas de gastos y montos.

Ver Pantalla Nº 23

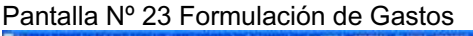

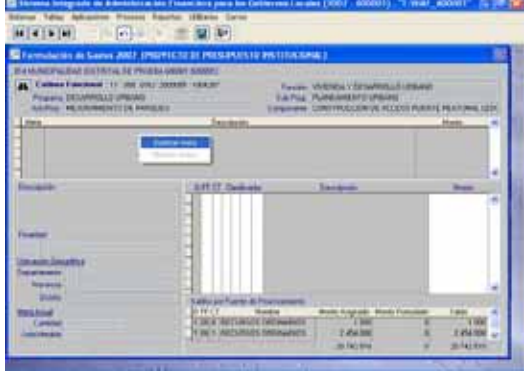

En este registro se han incorporado validaciones tales como:

1) Para la Categoría de Gasto "Proyecto", sólo se podrá formular con el Grupo Genérico 5 (Inversiones); y para la Categoría "Actividad" podrá formular con los Grupos Genéricos de Gastos diferentes a 5 (Inversiones).

2) Sobre el punto 1, se ha incorporado validaciones sobre las combinaciones válidas de las Cadenas de Gasto.

Dichas validaciones fueron facilitadas por las DNPP. Ver Cuadro Nº 2

Cuadro Nº 2 Ejemplo de combinación de Cadenas de Gastos válidas

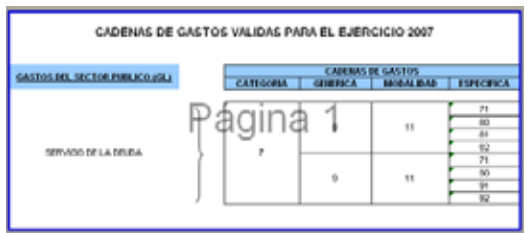

3) Para la Fuente de Financiamiento 00 (Recursos Ordinarios), se han incorporado validaciones en la Estructura Funcional Programática y Cadenas de Gasto, a nivel de Concepto de Transferencia (CT).

Ver Cuadro Nº 3

Cuadro Nº 3 Registro de la Estructura Funcional Programática y Cadena de Gasto

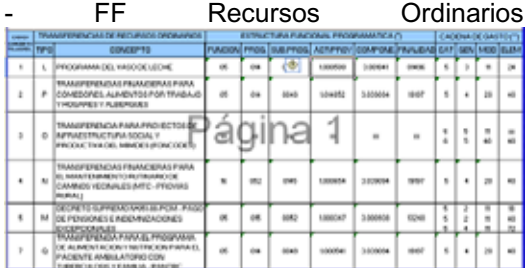

## 3.1.4 Registro de Programación Mensual.

En este proceso, se registrará la Programación Mensual de los Ingresos y Gastos, en base a la Estructura Funcional Programática, Metas Presupuestarias, Cadenas de Ingreso y Gasto, así como los montos formulados.

*Para el Proyecto de Formulación (2da etapa), esta opción no es obligatoria para registrar.* 

#### 3.1.4.1. Programación de Ingresos.

En esta opción se encuentra las Cadenas de Ingresos y montos registrados en la opción de formulación de Ingresos, con la finalidad de registrar la Programación Mensual.

El procedimiento de registro es el mismo de las versiones anteriores (PIA 2006). Ver Pantalla Nº 24.

Pantalla Nº 24 Programación de Ingresos

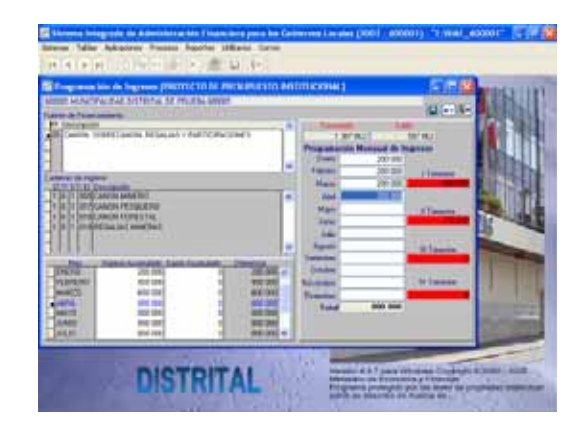

## 3.1.4.2. Programación de Gastos.

En esta opción se encuentra la Estructura Funcional Programática, metas presupuestarias, Cadenas de Gastos y montos consignados en la Formulación de Gastos, con la finalidad registrar la Programación Mensual.

Ver Pantalla Nº 25

Pantalla Nº 25 Programación de Gastos

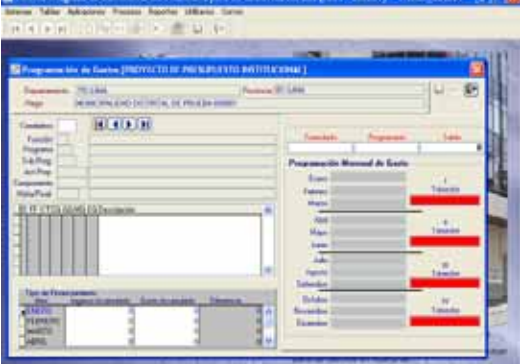

## 3.1.4.3 Distribución por Porcentajes.

Esta opción permite efectuar la Programación Mensual de Ingresos y Gastos en forma automática, en base a porcentajes trimestrales.

Su registro es a nivel de Fuente de Financiamiento y Grupo Genérico de Gastos y/o Ingresos.

Ver Pantalla Nº 26.

Pantalla Nº 26 Distribución por Porcentajes

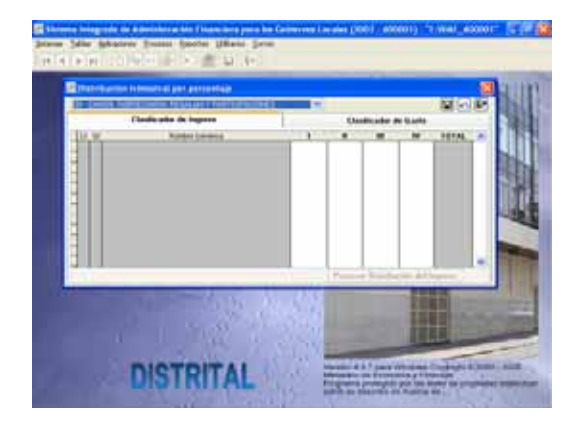

Seleccionada la Fuente de Financiamiento, se elegirá entre las pestañas Clasificador de Ingresos o Clasificador de Gastos.

Se ingresan los porcentajes para cada Grupo Genérico de Gastos o Ingresos en los trimestres. Luego, se graba y se hace clic sobre el botón Procesar Programación del Gasto J.

Ver Pantalla Nº 27.

Pantalla Nº 27 Distribución por Porcentajes

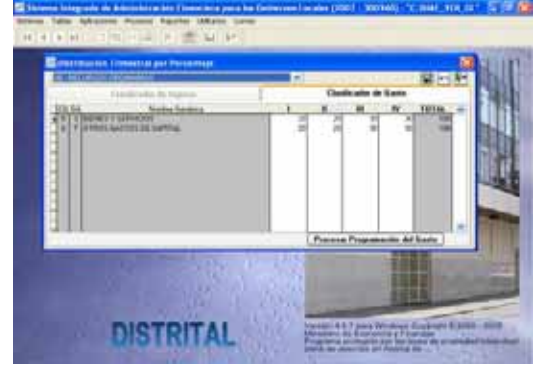

El Sistema realizará la Programación Mensual, permitiendo al Usuario modificar utilizando la opción Programación Mensual de Ingresos y Gastos.

## 3.1.5 Registro de Personal.

Este proceso permite registrar información de gastos sobre personal de la<br>Municipalidad, clasificado baio los Municipalidad, clasificado bajo los siguientes rubros:

- à**Nivel:** Concejo Municipal Personal Municipal
- à**Tipo de Personal Municipal:** Activos Pasivos
- à**Condición Laboral del Personal Activo:** Contratados Nombrados
- à**Modalidad de Contrato de la Condición del personal Activo:** Servicios Personales Servicios No Personales
- à**Cargo del Concejo Municipal:** Alcalde Regidores
- à**Grupo ocupacional del Personal Municipal** Funcionarios y Directivos Profesionales Técnicos Auxiliares Obreros

Procediendo de registro:

1) Con el Mouse se dará clic sobre el  $\Box$ , y el cursor automáticamente se colocará sobre el recuadro "Nivel", y con ayuda de la tecla F1 se abrirá una ventana que mostrará un listado de los niveles Municipales. Ver Pantalla Nº 28

#### Pantalla Nº 28 Ayuda: Nivel

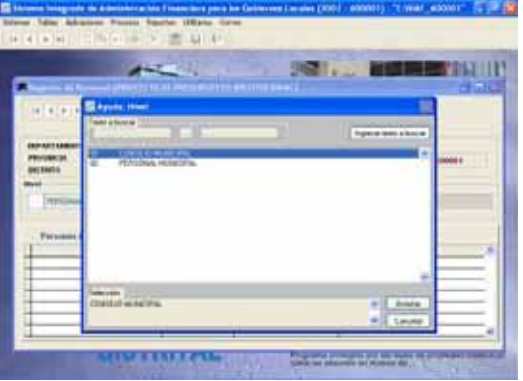

2) Seguidamente, se deberá seleccionar el nivel Concejo Municipal y se dará clic sobre el botón **Aceptar** , mostrándose automáticamente los cargos de Alcalde y Regidores.

Ver Pantalla Nº 29

Pantalla Nº 29 Registro de Alcalde y **Regidores** 

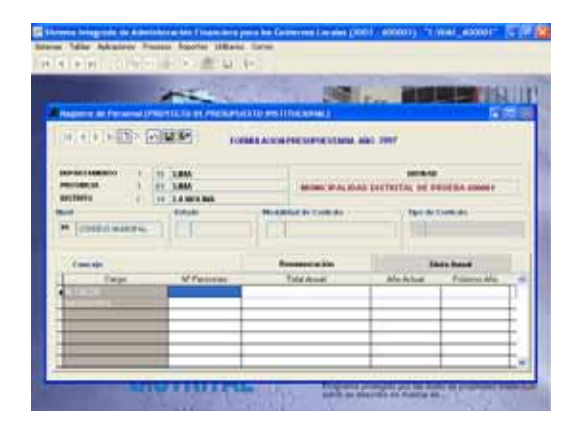

3) El *registro del Alcalde es obligatorio*, para lo cual, se deberá llenar los 2 campos (Nº de Personal y Remuneración). Ver Pantalla Nº 30

4) *El registro de Regidores es obligatorio*, para lo cual, deberá llenar los 3 campos (Nº de Personal y Dieta Anual). Ver Pantalla Nº 30

Pantalla Nº 30 Registro de Concejo Municipal.

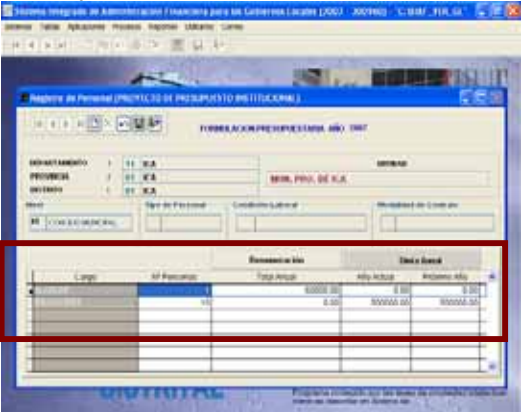

5) Nuevamente, con el Mouse dar clic  $\overline{\mathsf{S}}$ obre el icono  $\overline{\Box}$ , y el cursor automáticamente se colocará sobre el recuadro "Nivel", y con ayuda de la tecla F1 se abrirá una ventana que mostrará un listado de los niveles Municipales.

6) Después, debe seleccionar el nivel del Personal Municipal y se dará clic sobre el botón **Aceptar**, mostrándose otra ventana con el Estado del Personal Municipal. Ver Pantalla Nº 31

Pantalla Nº 31 Ayuda: Estado

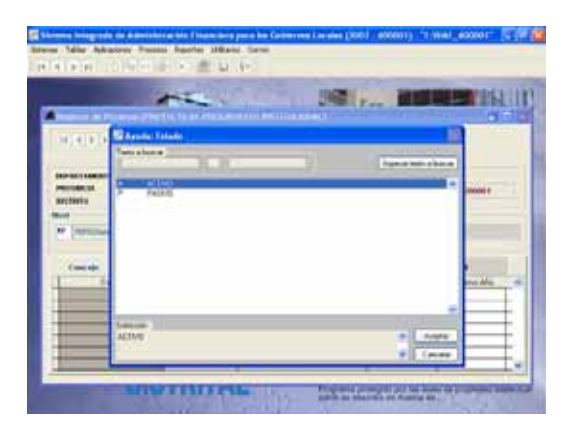

7) Su utilización es obligatoria, siempre y cuando la Municipalidad cuente con el tipo de personal detallado. *Por ejemplo*, si una Municipalidad tiene gastos en personal nombrado, selecciona el grupo ocupacional *"Técnicos"* y registra el campo de "Nº de Personas"; entonces, *está obligado a registrar el otro campo* de "Costo Total Anual" o viceversa.

Ver Pantalla Nº 32

Pantalla Nº 32 Registro de Personal Nombrado

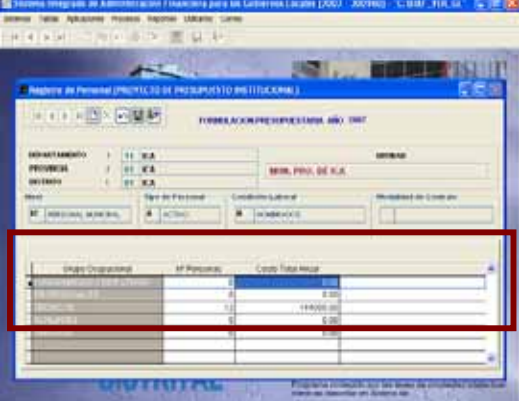

8) Culminado el registro, dará clic sobre el  $\overline{\mathbf{c}}$ ono  $\overline{\mathbf{H}}$ 

El Usuario, puede visualizar los registros realizados, para lo cual, utilizará los direccionales para desplazarse del primer registro hasta el último.

Para salir debe dar clic sobre el icono

## 3.1.6 Control de Envío.

Este proceso se utilizará después de elaborar el Proyecto de Presupuesto Institucional 2007 (Formulación de Ingresos y Gastos), que servirá para que la información procesada se transmita a la

Base de Datos del Ministerio de Economía y Finanzas.

Esta pantalla, muestra la información siguiente: Etapa, Estado de Envío, Fecha de Envío y Estado de Cierre.

Ver Pantalla Nº 33.

Pantalla Nº 33 Control de Envío

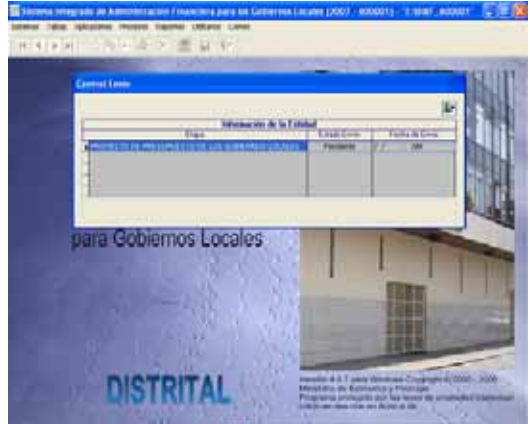

Procedimiento:

1) El Usuario, con ayuda del mouse dará clic derecho sobre la pantalla con lo que visualizará las opciones de "Habilitar Envío" y "Deshabilitar Envío".

Ver Pantalla Nº 34

Pantalla Nº 34 opciones de envío.

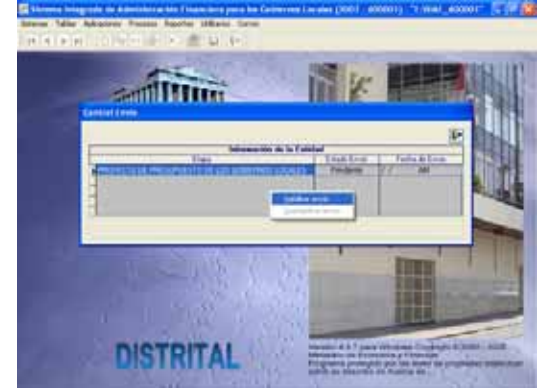

2) En la opción "Habilitar Envío" se han incorporado validaciones, como por ejemplo:

a) Si el registro del Alcalde y Regidores *no* se han realizado, se mostrará un listado de errores. Ver Pantalla Nº 35

Pantalla Nº 35 Listado de Errores

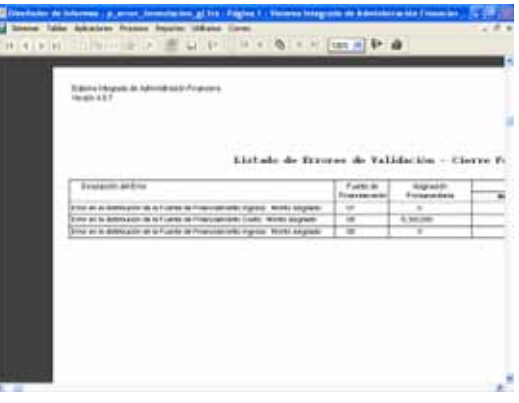

b) Si el total de la Asignación Presupuestaria recibida, *no* ha sido registrado en la formulación de Ingresos y Gastos, mostrará un listado de errores.

3) Para que el proyecto del presupuesto Institucional 2007 se pueda transmitir al Ministerio de Economía y Finanzas, se deberá superar todas las inconsistencias presentadas.

Superadas estas inconsistencias presentadas, se transmitirá la información al Ministerio de Economía y Finanzas

4) Transmitida la Información, la columna de "cierre" se colocará automáticamente con la letra "S" que significa información cerrada.

5) Si el Usuario, después de transmitir el Proyecto del Presupuesto Institucional 2007, *necesitara modificar*, deberá dar clic en "habilitar envío" y después en "deshabilitar envío".

La modificación de la información podrá realizarse, sólo hasta antes de la fecha de vencimiento establecida en la Directiva

Si el Usuario modificara la información después de la fecha de vencimiento establecida en la Directiva, ésta no será incluida en la Base de Datos de la DNPP.

## 3.1.7 Reportes.

Esta opción permite obtener los formatos del Proyecto del Presupuesto Institucional 2007 y reportes de la Programación Mensual, siempre que se haya culminado con el registro de la información. Asimismo, proporciona reportes de Maestros.

Ver Pantalla Nº 36.

Pantalla Nº 36 Opciones de Reportes

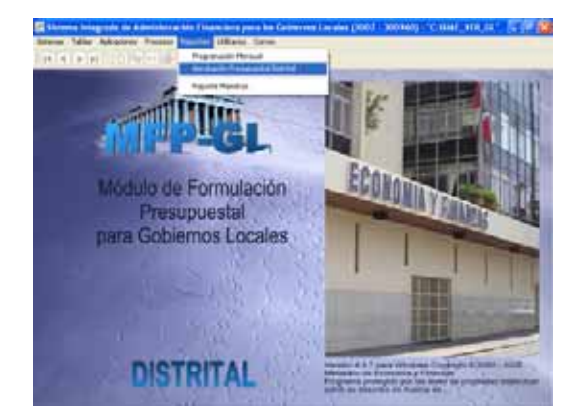

#### 3.1.7.1 Programación Mensual.

Proporciona reportes sobre el Proyecto del Presupuesto de Gasto mensualizado, agrupado de acuerdo a las necesidades del usuario. Ver Pantalla Nº 37

Pantalla Nº 37 Reporte de Programación Mensual de Gastos

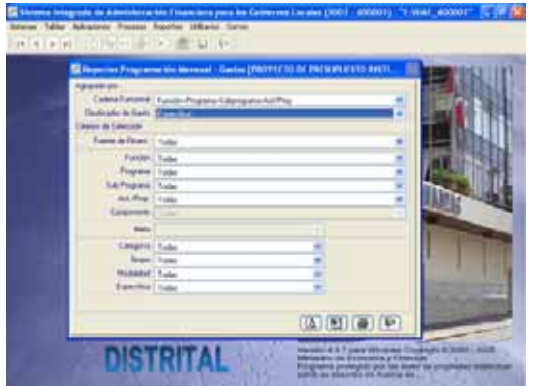

#### 3.1.7.2 Aprobación Presupuesto Distrital.

Proporciona los formatos del Proyecto del Presupuesto Institucional 2007, requeridos en la Directiva.

- <sup>□</sup> Formato A-1 /GL "Presupuesto de Ingresos"
- □ Formato A-3 /GL "Presupuesto de Gastos"
- <sup>□</sup> Formato A-5 /GL "Resumen de Actividades"
- □ Formato A-5A /GL "Actividades"
- <sup>□</sup> Formato A-6 /GL "Resumen de Proyectos"
- □ Formato A-6A /GL "Provectos"
- □ Formato A-7 /GL "Detalle de Personal"

Ver Pantalla Nº 38

Pantalla Nº 38 Formatos del Proyecto del Presupuesto Institucional 2007.

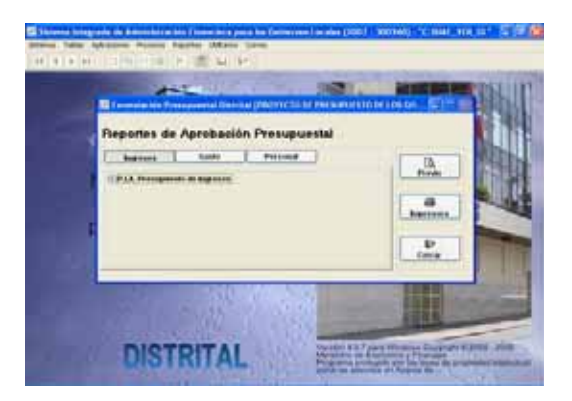

#### 3.1.7.2 Reporte Maestros.

Proporciona reportes de la Cadena Funcional Programática, Cadenas de Gastos, Cadenas de Ingresos y Fuentes de Financiamiento. Ver Pantalla Nº 39

#### Pantalla Nº 39 Maestros

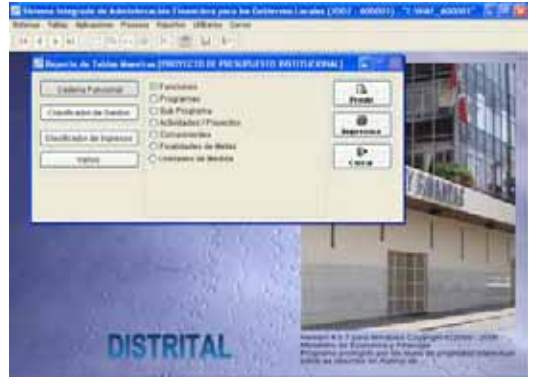

# 3.1.8 Transmisión de Datos.

El Sistema mostrará la pantalla de Transferencia de Datos que permitirá transmitir la información, debiendo indicar si la transmisión se realizará vía SAT (transferencia electrónica) o a través de Disquete. Ver Pantalla 40

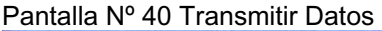

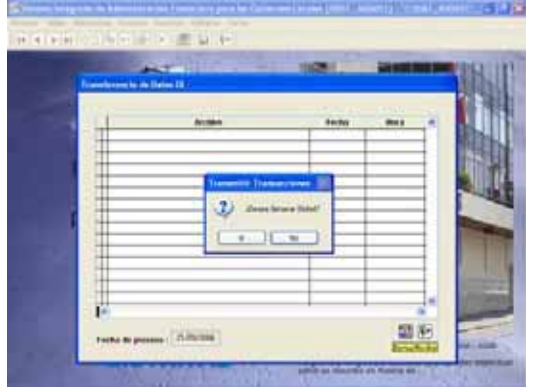

*a) Transmisión vía SAT* 

Si la Transmisión se realizara vía SAT, el usuario deberá dar clic sobre el icono **b**, permitiendo que el SAT se active y realice el envío electrónico del Proyecto del Presupuesto Institucional 2007. Ver Pantalla Nº 41

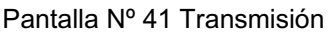

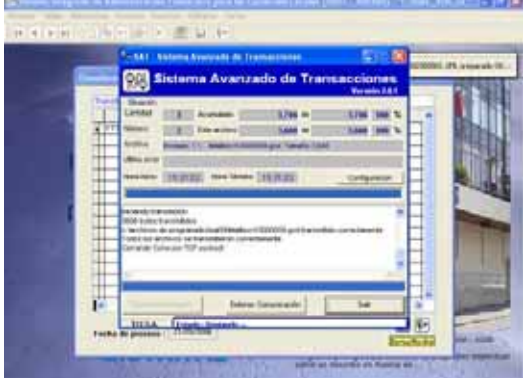

#### *b) Sin Transmisión*

Para las Municipalidades que están obligadas a utilizar el Módulo de Formulación Presupuestal y no contaran con transmisión de datos vía SAT, deberán

dar clic en el icono si con la finalidad que la información del Proyecto del Presupuesto 2007 sea generada en disquete.

El disquete generado, deberá entregarse a la Municipalidad Provincial a fin de consolidar la información.

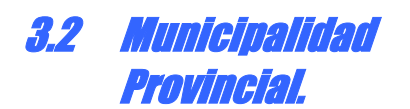

Las Municipalidades Provinciales, mediante la Transferencia de Datos recibirán el Proyecto del Presupuesto Institucional 2007 de cada Municipalidad Distrital, con la finalidad de realizar la consolidación respectiva a nivel provincia.

#### 3.2.1. Transferencia de Datos.

Esta opción, permitirá que las Municipalidades Provinciales reciban los Proyectos de Prosupuesto 2007 de cada una de sus Municipalidades Distritales y también para enviar la información consolidada al Ministerio de Economía y Finanzas.

#### 3.2.1.1. Recepción y Consolidación de la Información.

El Sistema mostrará la pantalla de Transferencia de Datos y emitirá un mensaje con la pregunta ¿Desea Leer Disquete?

Ver Pantalla Nº 42

Pantalla 42 Transferencia de Datos

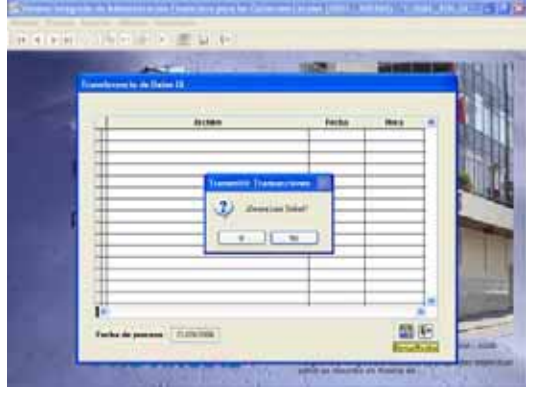

Se dará clic sobre el botón $\begin{array}{c} 1 \ \end{array}$  cuando la información a recepcionar corresponda a Municipalidades Distritales que han enviado su información en un Disquete.

Se dará clic sobre el botón <u>(6 %)</u> cuando la información a recepcionar corresponda a las Municipalidades Distritales que han transmitido vía SAT.

#### 3.2.1.2. Transmisión de Datos a la Base Datos del MEF.

El Sistema, mostrará la pantalla de Transferencia de Datos y emitirá un mensaje con la pregunta ¿Desea Leer Disquete?; para lo cual, se deberá dar un clic sobre el botón **para transmitir la** información a nivel Provincial (consolidado) a la Base de Datos del MEF.

#### 3.2.2. Control de Envío.

Esta opción, permitirá que las Municipalidades Provinciales visualicen los Proyectos del Presupuesto 2007 recibidas de cada Municipal Distrital.

Ver Pantalla Nº 43

Pantalla Nº 43 Control de Envío

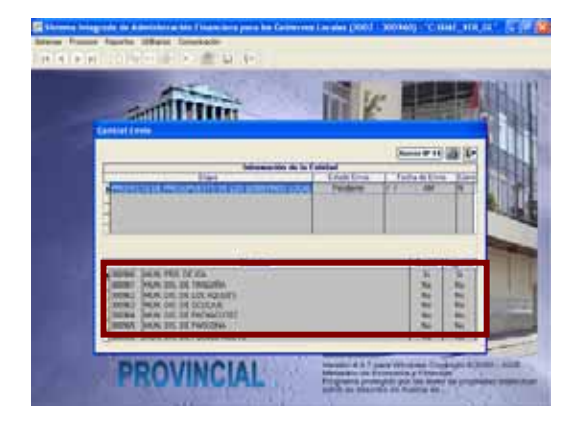

Asimismo, esta opción servirá para habilitar Envío y permita transmitir la información consolidada a nivel pliego a la Base de Datos del MEF. El procedimiento de Envío es igual que la Municipalidad Distrital.

Ver Pantalla Nº 44.

Pantalla Nº 44 Control de Envío

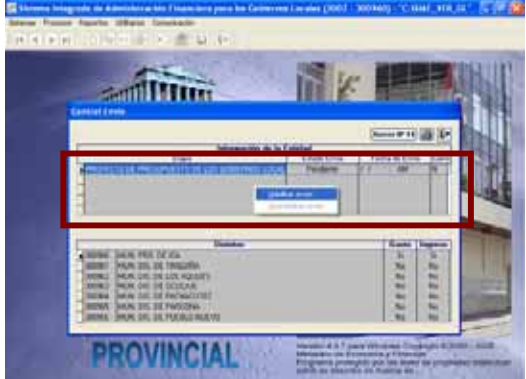

En esta opción, también podemos encontrar la Lista de Omisos a la presentación de la información del Proyecto del Presupuesto 2007, para lo cual, se deberá dar clic sobre el botón Anexo H°14 que permitirá visualizar y/o imprimir.

Anexo Nº 14 /GL "Cumplimiento de la presentación de los Presupuestos Institucionales para el Año Fiscal 2007"

## 3.2.3. Reportes.

Esta opción, proporciona los formatos del Proyecto del Presupuesto 2007 a nivel Distrital, y los Formatos a nivel Pliego consolidado. Ver Pantalla Nº 45

Pantalla Nº 45 opciones de Reportes

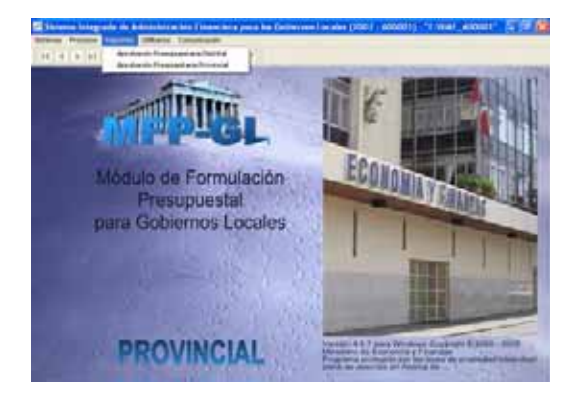

#### **Reportes de Aprobación Presupuestaria Provincial.**

Proporciona los formatos del consolidado del Proyecto del Presupuesto Institucional 2007, requeridos en la Directiva.

- à Formato A-2 /GL "Presupuesto de Ingresos"
- à Formato A-4 /GL "Presupuesto de Gastos". Ver Pantalla Nº 46

Pantalla Nº 46 Reporte consolidado

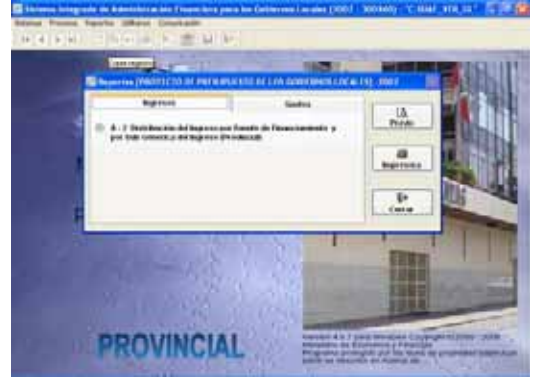